## ■ M-1700S のドライバインストール手順

① 弊社 Web サイトからダウンロードした M1700S.EXE をダブルクリックします。

> <ダウンロード元> https://www.ninsho.co.jp/forsubscriber/iccrw.h tml

② 右記画面が表示されますので、解凍先を 指定し、解凍をクリックします。

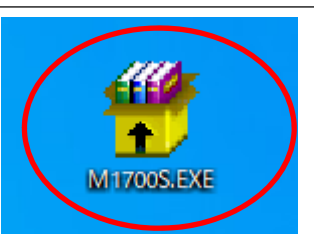

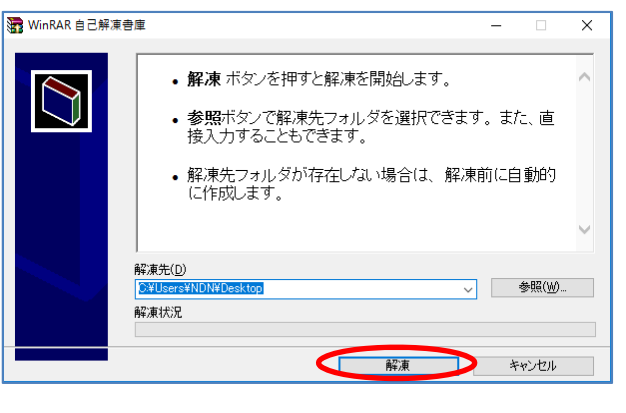

③ 解凍先に指定した場所から M1700S フォルダを 開きます。

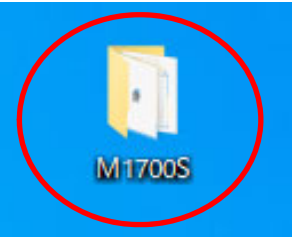

④ Setup.exe をダブルクリックします。

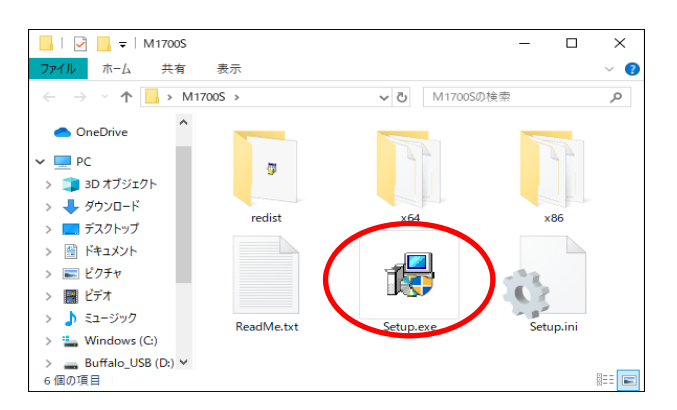

(5) 右記画面が表示されますので、はいをクリック します。

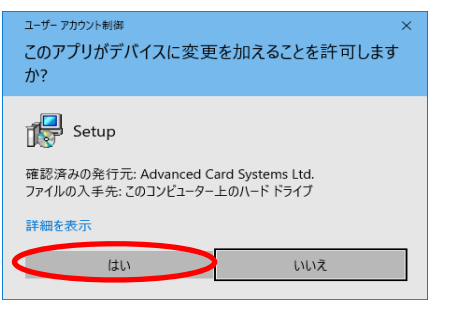

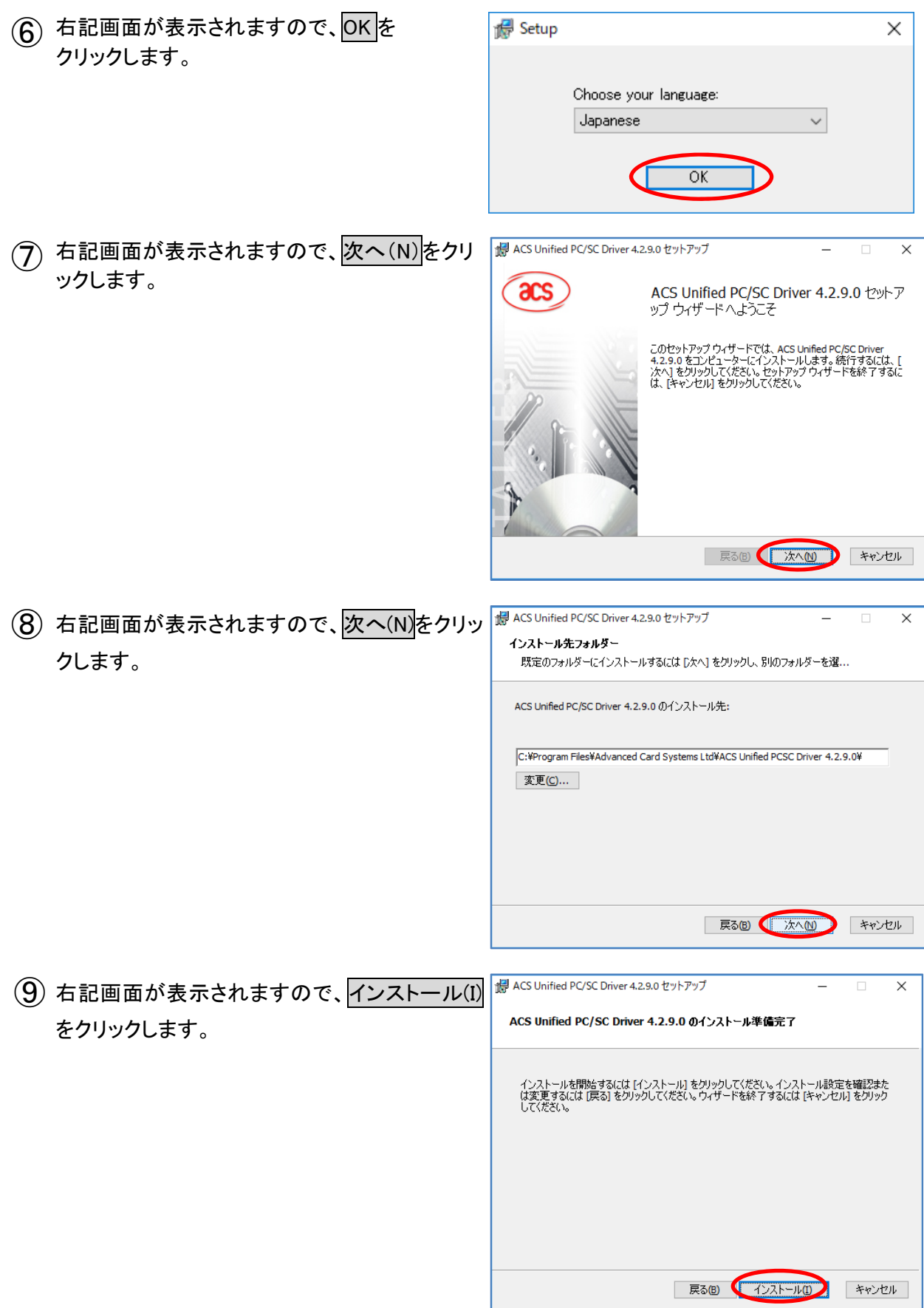

10 右記画面が表示されますので、完了(F) をクリ <sup>最 ACS Unified PC/SC Driver 4.2.9.0 セットアップ</sup> Ξ  $\overline{\phantom{a}}$  $\overline{\mathsf{x}}$ ックします。 ACS Unified PC/SC Driver 4.2.9.0 セットア<br>ップ ウィザードが完了しました **acs** セットアップ ウィザードを終了するには、 [完了] ボタンをクリックし<br>ます。 東る個 ( 完了(B) キャンセル

⑪ IC カードリーダをパソコンに接続します。

以上で、IC カードリーダドライバのインストールは終了です。